# **DIGITAL VIDEO SECURITY SYSTEM - QUICK SET UP GUIDE**

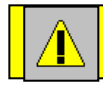

**DO NOT PLUG THE VIDEO GRABBER INTO THE USB PORT OF YOUR COMPUTER. YOU MUST FIRST RUN THE INSTALLATION SOFTWARE.**

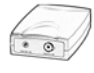

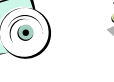

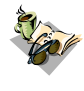

Video Grabber with USB Cable Software CD

Application Starter's Guide Manual

Color Camera With Cable & Camera Bracket (included with VG1100)

### **2. Install DVS Software**

- **A** Insert the application software CD into your computer's CD Rom
- **B** Follow the instructions of the standard Windows installation dialog, which will guide you through the installation process

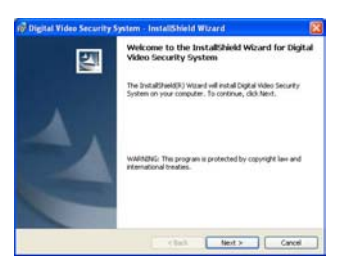

**Note: For Windows 98 and ME users, you may be prompted for your Windows 98 or Windows ME operating system CD. Please have this CD available during the DVS software Installation process.**

**C** Restart your computer. (Since drivers are being installed, it is restart your computer. (once arrestart being instance, it is<br>recommended that you restart your system)

#### **3. Connect the Hardware and Camera**

- **A** Once the installation is completed, connect the Video Grabber to the USB port on your cable
- **B** Continue with the installation process by following the instructions of the standard windows installation

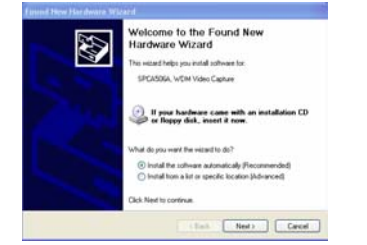

- **C** Restart your computer. (Since drivers are being installed, it is recommended that you restart your system even if the installation does not require it prior to plugging in your video camera
- **D** Connect the audio and video inputs of the color camera (included with VG1100) to the Video Grabber. Plug the camera into an electrical outlet using the supplied power supply.

#### **1. Unpack system contents 4. Launch Digital Video Security System**

Launch the Digital Video Security system application by selecting it from the Programs/DVS menu or click the DVS icon

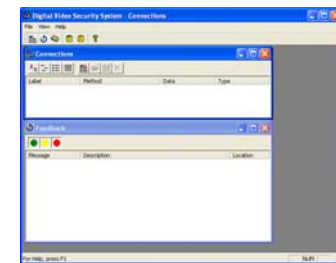

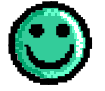

Congratulations!. Your installation is complete. Proceed with the next steps for local and remote viewing

#### **5. Getting Started – Local Viewing**

**A** Select the  $\frac{16}{2}$  New Connection icon.

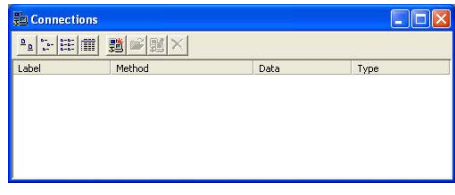

dialog box:

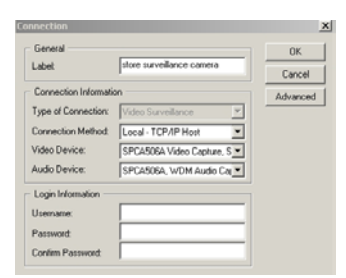

**B** Type in 'Store Surveillance Camera' in the label field. Select OK, and the new connection is added

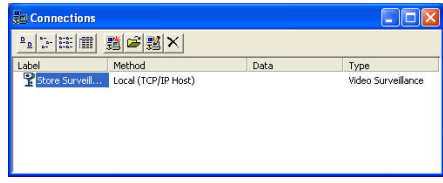

# **DIGITAL VIDEO SECURITY SYSTEM - QUICK SET UP GUIDE**

**C** Open the connection you have just set up by selecting the Store Surveillance Camera label connection by either double-clicking on the label, or highlight the label with your mouse and select the  $\Box$  open connection icon from the connection window.

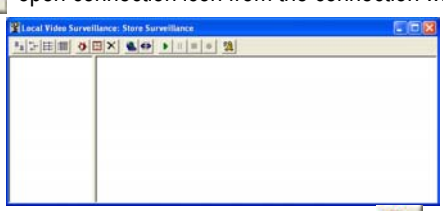

**D** View video locally and remotely by pressing the **Connect icon** on the local video surveillance toolbar. Allow up to 10 seconds for the camera picture to appear. To stop the video camera from displaying in the window, simply press the  $\Box$  stop button on the toolbar. (Note: To view local video only, you would press the play button. The  $\left| \frac{\partial P}{\partial x} \right|$  Connect icon allows you to see the video from both the local and remote location).

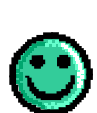

Congratulations!. Your have just set up video monitoring from your computer. Refer to your Start Up Guide to learn about setting up alarms and scheduled events for calling a phone, pager, sending email, or recording video etc.

If you would like to quickly learn how to set up a remote site for remote monitoring proceed with Step 6.

# **6. Getting Started – Remote Viewing <b>G** Press the **B** Connect Icon. The video will play in the right

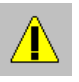

In order for you to proceed with this section, you will need to have the software loaded on a second computer and have both computers connected to your internet provider. It is recommended that High Speed internet be used with DVS.

- **A** Follow Step 2 Install DVS Software to install the DVS software on a second computer.
- **B** Launch the application as per Step 4 Launch Digital Video Security System
- **C** Type 'Home Office' in the descriptive label section. The type of connection will be pre-selected as Video Surveillance.

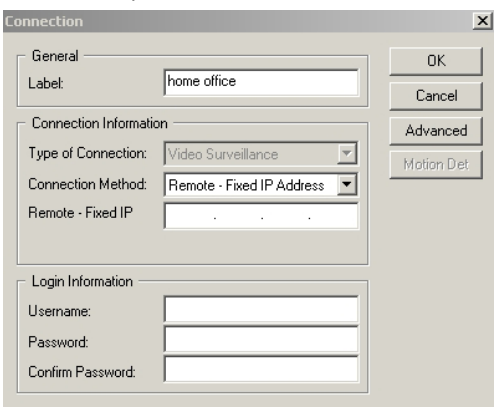

- **D** Use the Connection Method drop-down list to select Fixed IP address.
- **E** Enter the IP address of the local computer that has the camera attached (refer to the Start Up Guide if you need assistance on locating the computer's IP address). Press OK. Your Remote Surveillance Connection has been set up as per below. (DVS is compatible with Dynamic IP addresses; refer to the DVS Help Menu for more information)

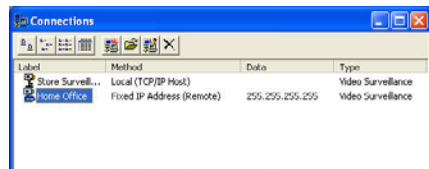

**F** From the Connections window, select the Home Office connection by double-clicking on its label with your mouse, or highlighting the label and selecting the  $\Box$  Open Connection icon. The following Remote Video Surveillance window will appear

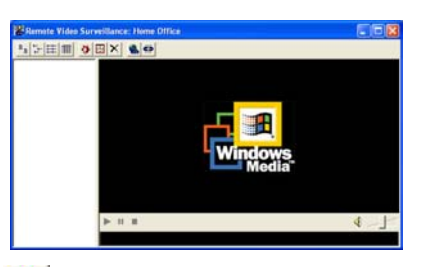

side of the Remote Surveillance Window (allow for about 10 -15 seconds for the streaming video to appear). To stop the viewing video from the remote location, simply press the C3 Disconnect icon. You can connect and disconnect to the remote video as often as desired

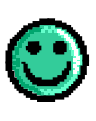

Congratulations!. Your have just set up remote video monitoring from your computer. For more details on Digital Video Security system, refer to your Starters Guide.

#### For More Information: www.strategicvista.com

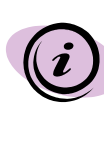

**ALWAYS USE DISCRETION WHEN INSTALLING VIDEO AND AUDIO SURVEILLANCE EQUIPMENT ESPECIALLY WHEN THERE IS PERCEIVED PRIVACY. INQUIRE REGARDING FEDERAL, STATE AND/OR LOCAL REGULATIONS APPLICABLE TO THE LAWFUL INSTALLATION OF VIDEO AND/ OR AUDIO RECORDING OR SURVEILLANCE. PARTY CONSENT MAY BE REQUIRED.** 

Because our products are subject to continuous improvement, SVC reserves the right to modify product designs and specifications without notice and without incurring any obligations. E&OE

#### - Page 2-